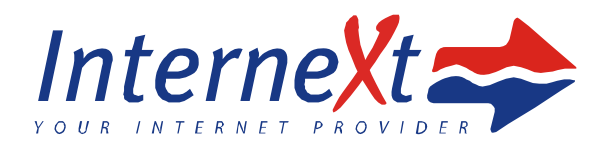

## Nastavení počítače pro komunikaci s routerem

Stisknout souběžně klávesu s logem **Windows** a klávesu **R.** Otevře se okno **Spustit** a zde zadejte příkaz **ncpa.cpl** + potvrďte klávesou **Enter**

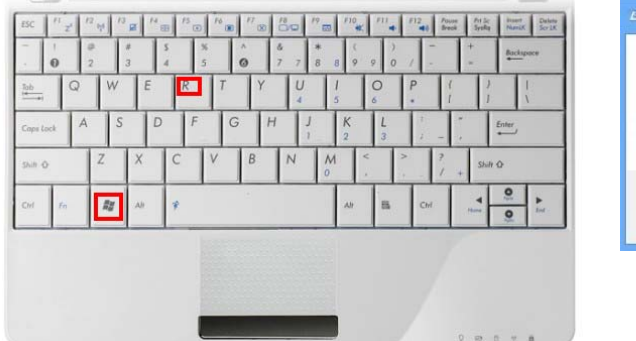

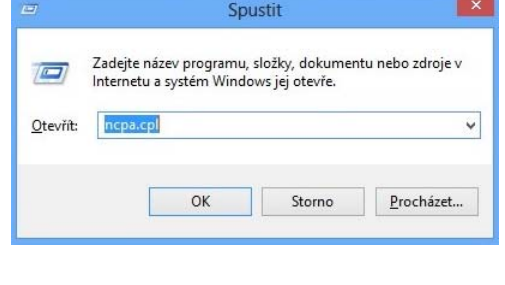

Klikněte pravým tlačítkem myši na ikonu **Síť Ethernet,** případně na **Připojení k místní sítí** v závislosti na verzi vašeho operačního systému a vyberte **Vlastnosti**

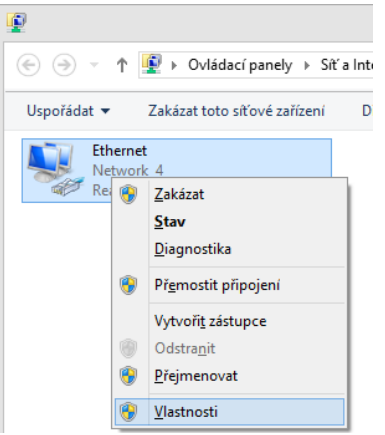

## Klikněte 2x na **Protokol TCP/IP v4**

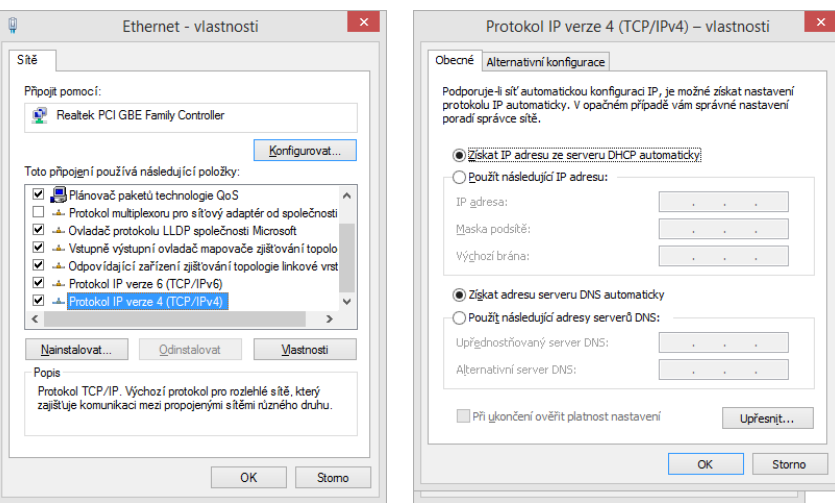

a zatrhněte možnosti **Získat IP adresy z DHCP automaticky** a **Získat adresy serveru DNS automaticky.** Nyní potvrďte vše tlačítkem **OK** a v předchozím OK zvolte taktéž **OK**. Ostatní okna můžete zavřít.